## 「網上過戶」指引

<mark>請注意:</mark>此指引只適用於匯豐銀行戶口,如捐獻者使用其他銀行轉賬至本會匯豐銀行戶口,請按各 銀行的要求和指示進行網上過戶。

- 1. 登入匯豐的網上銀行
- 2. 選擇「付款或轉賬」(可參考下圖)

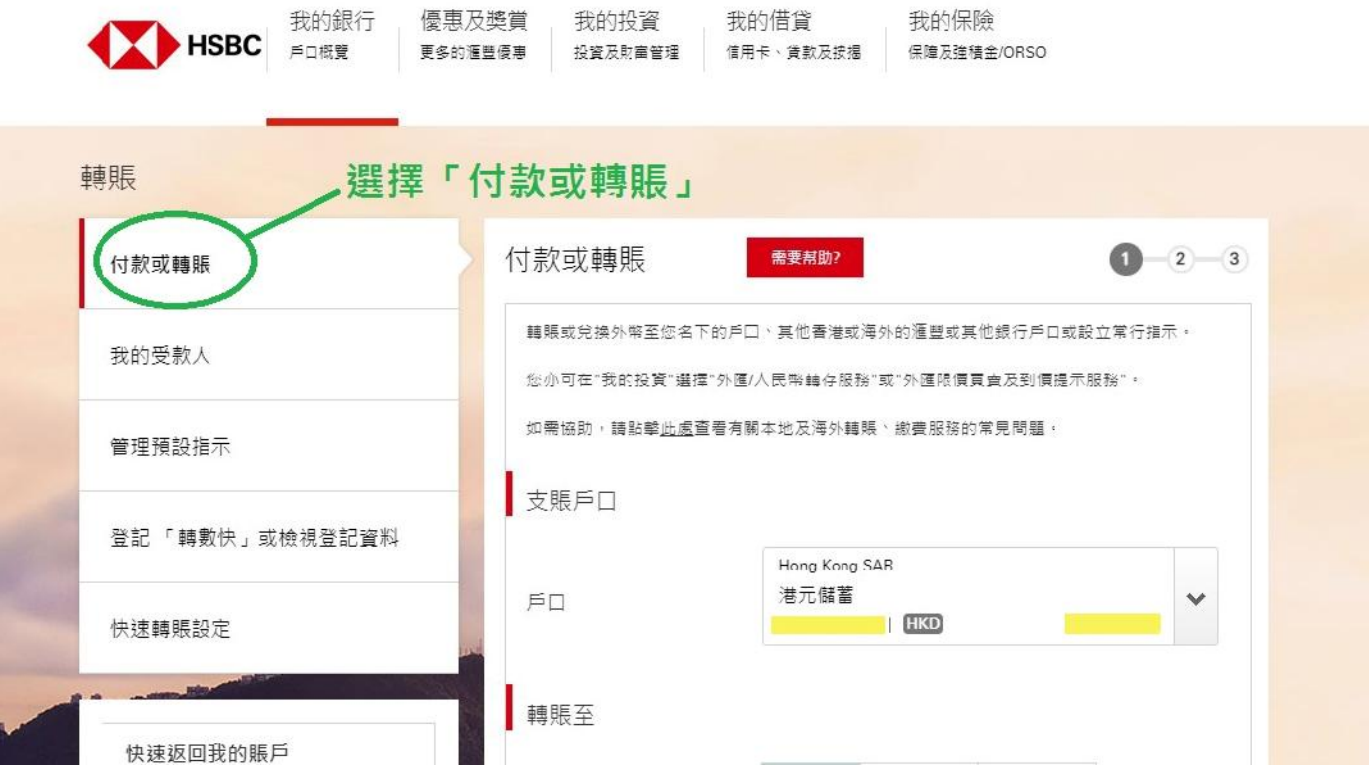

- 3. 選擇「支賬戶口」
- 4. 請按你所屬以下 a 或 b 的類型進行轉賬:

**a.**首次使用網上銀行轉賬至本會:請於「轉賬至」一欄,選擇「新的受款人」,並按指示輸入相 關資料。

b.過去曾使用網上過戶,並且已將本會資料新增至「我的受款人」:請於「轉賬至」一欄,選擇 「我的受款人」,便會顯示系統中本會匯豐銀行賬戶的記錄,輸入付款資料和轉賬金額。

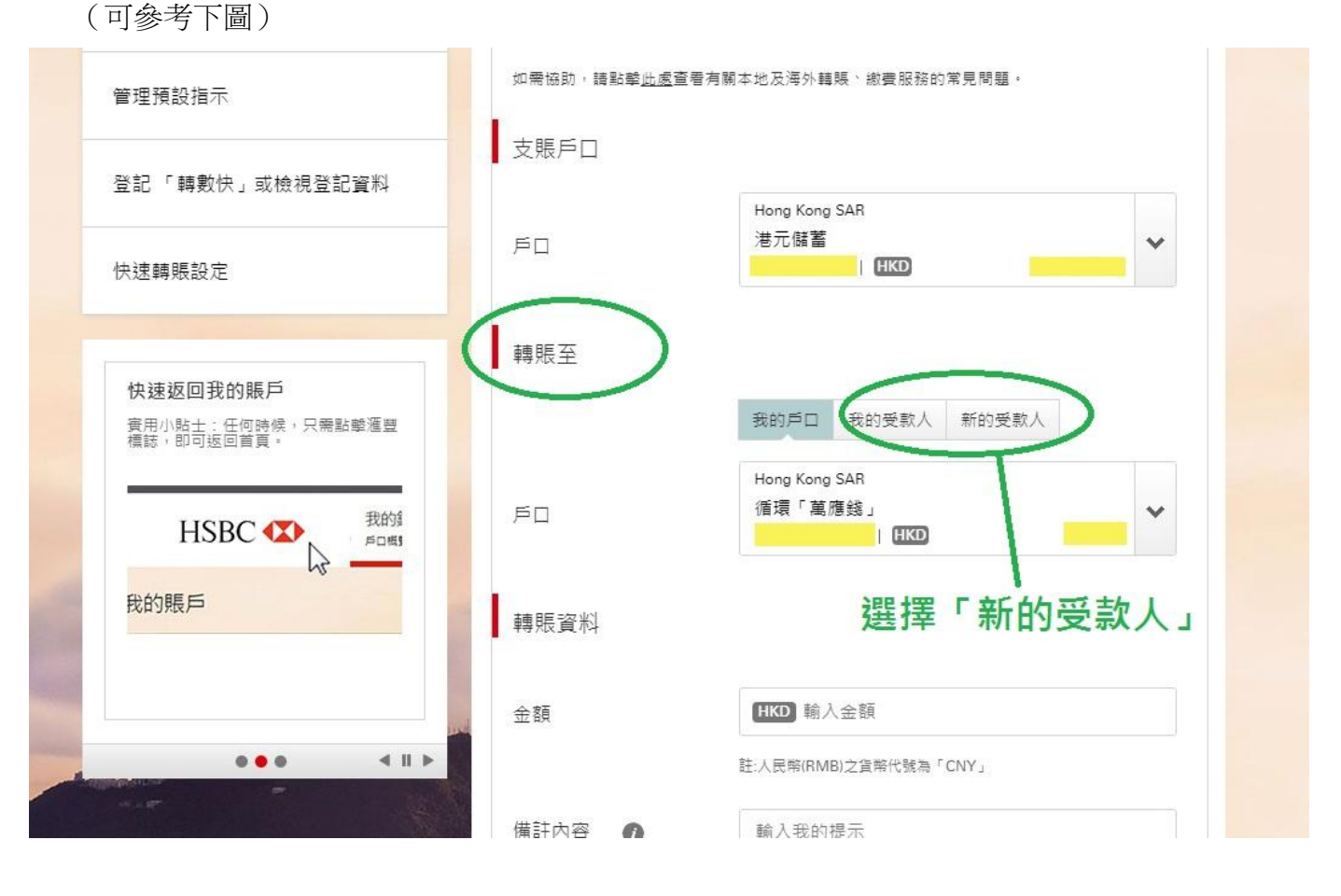

5. 首次使用網上銀行轉賬至本會:請選擇你開立匯豐網上銀行服務時所採用的保安模式,並按你所 採用的保安模式輸入所需的密碼或資料。 如你所採用的保安模式是從「匯豐銀行手機應用程式」獲取保安編碼,請登入你的匯豐銀行手機 應用程式,然後獲取保安編碼。(可參考下圖:已從匯豐銀行手機應用程式獲取保安編碼)

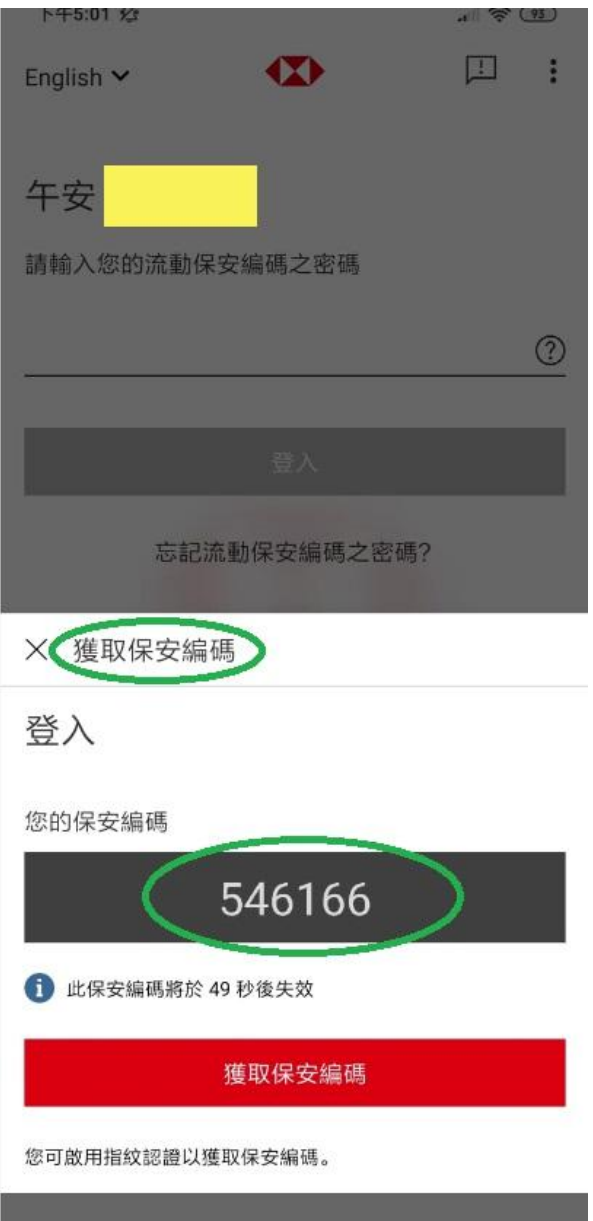

6. 在網上銀行輸入從匯豐銀行手機應用程式獲取的保安編碼。(可參考下圖)

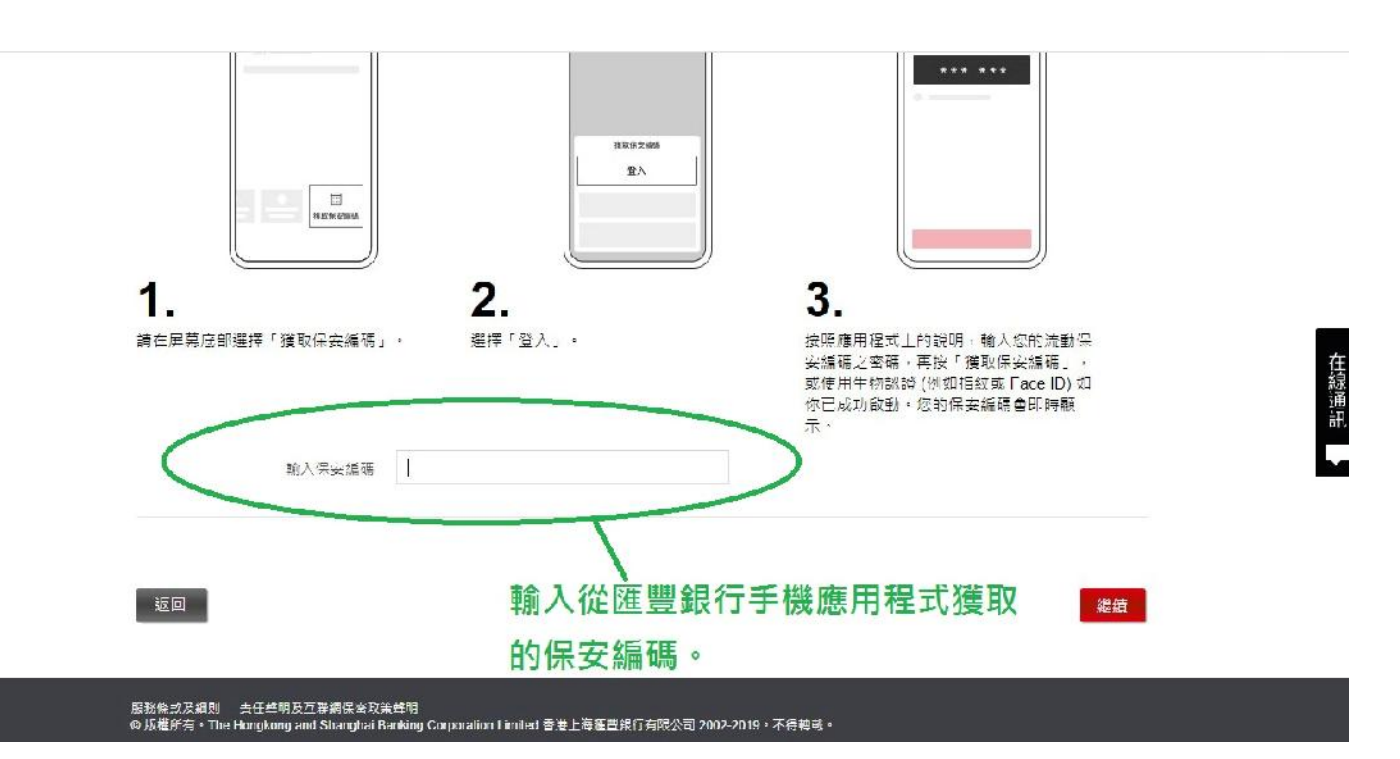

7. 於轉賬資料一欄,輸入轉賬金額。(可參考下圖)

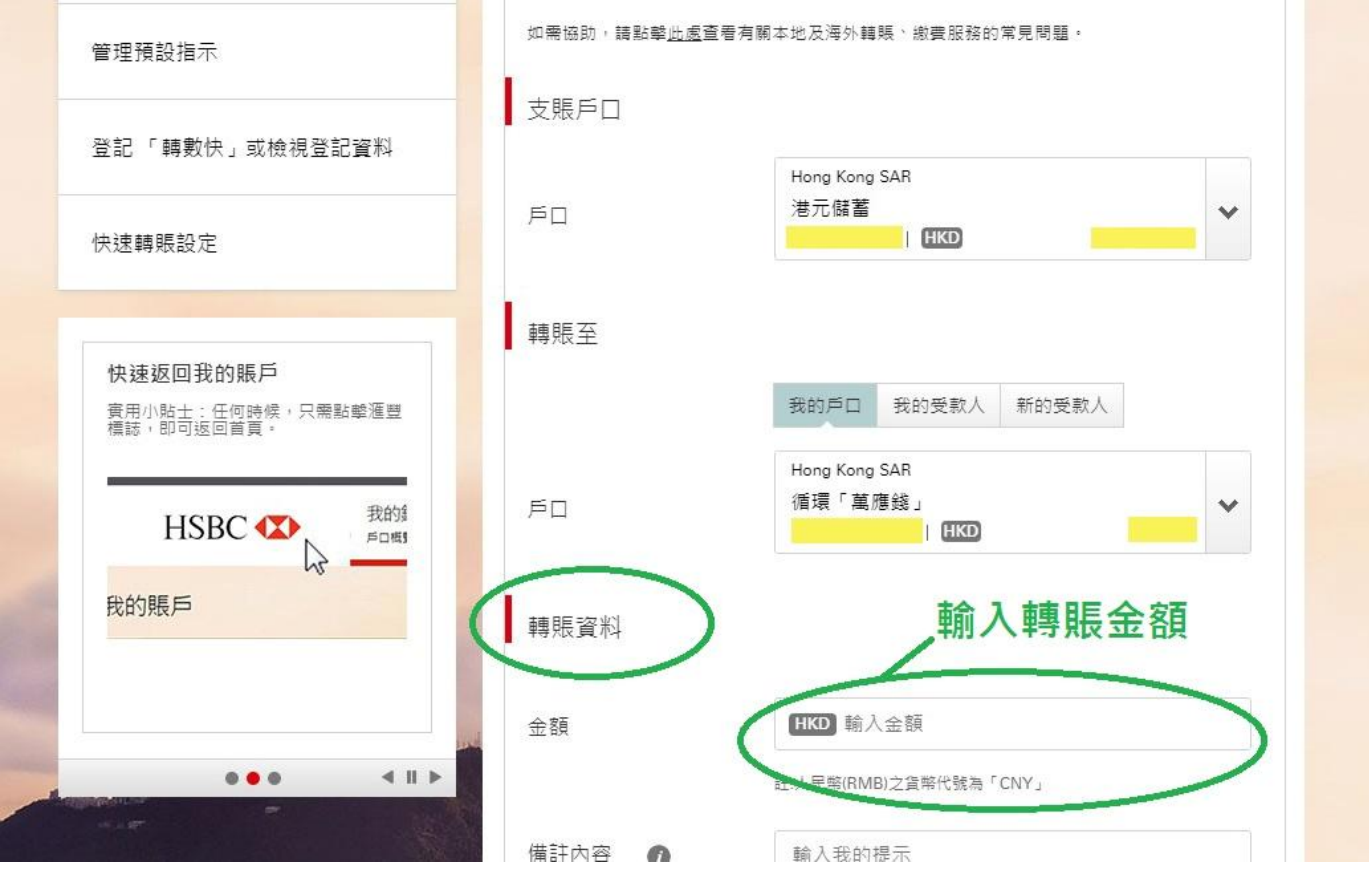

- 8. 選擇轉賬類別:「戶口轉賬」
- 9. 輸入付款資料,包括本會匯豐銀行戶口號碼:534746425838 (可參考下圖)

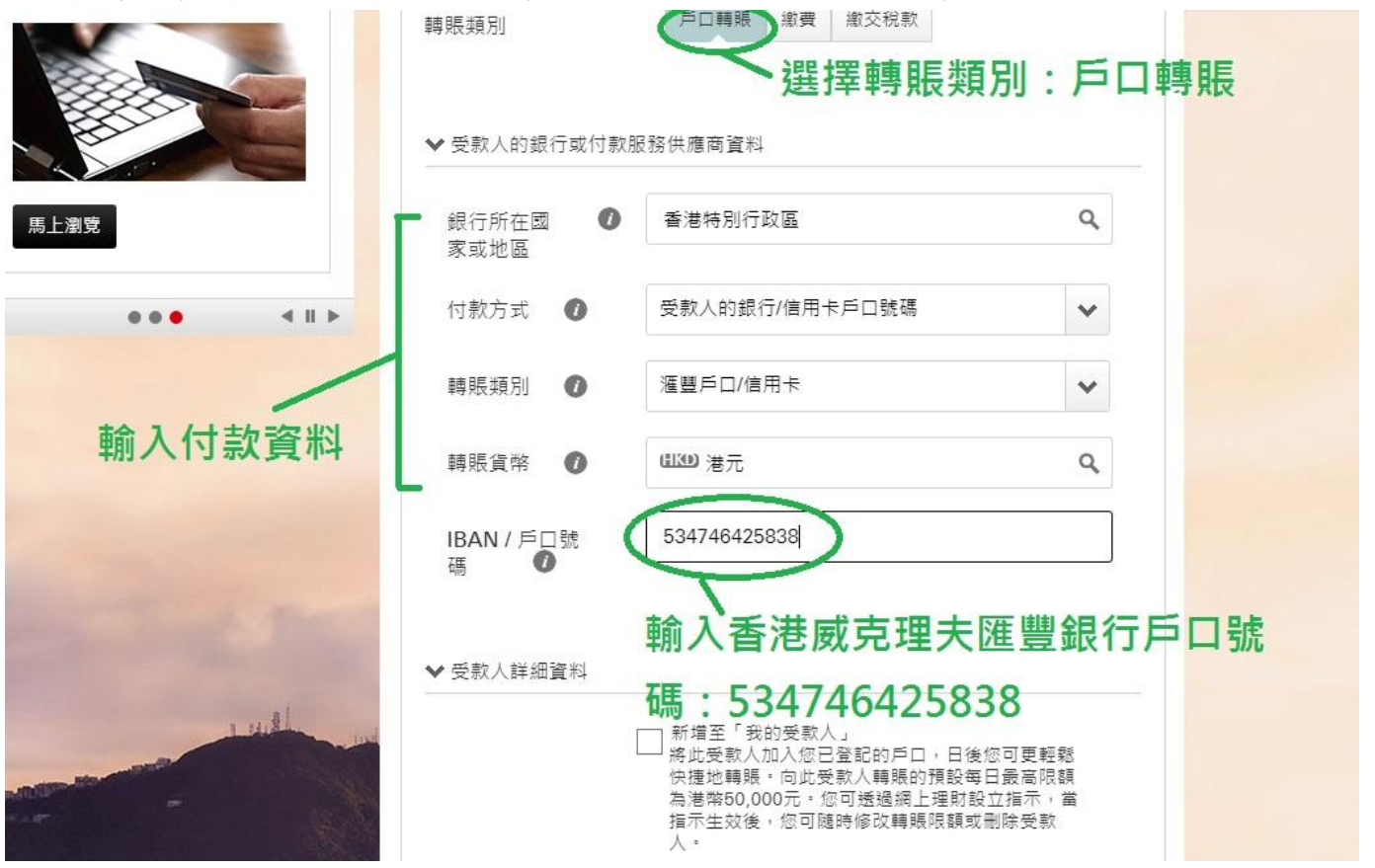

10. 你可以選擇「新增至『我的受款人』」,將本會匯豐銀行戶口資料記錄在你的網上銀行系統,於下 次再捐獻的時候,你只須於「轉賬至」一欄選擇「我的受款人」,便可以省卻保安模式的程序, 轉賬至本會。(可參考下圖)

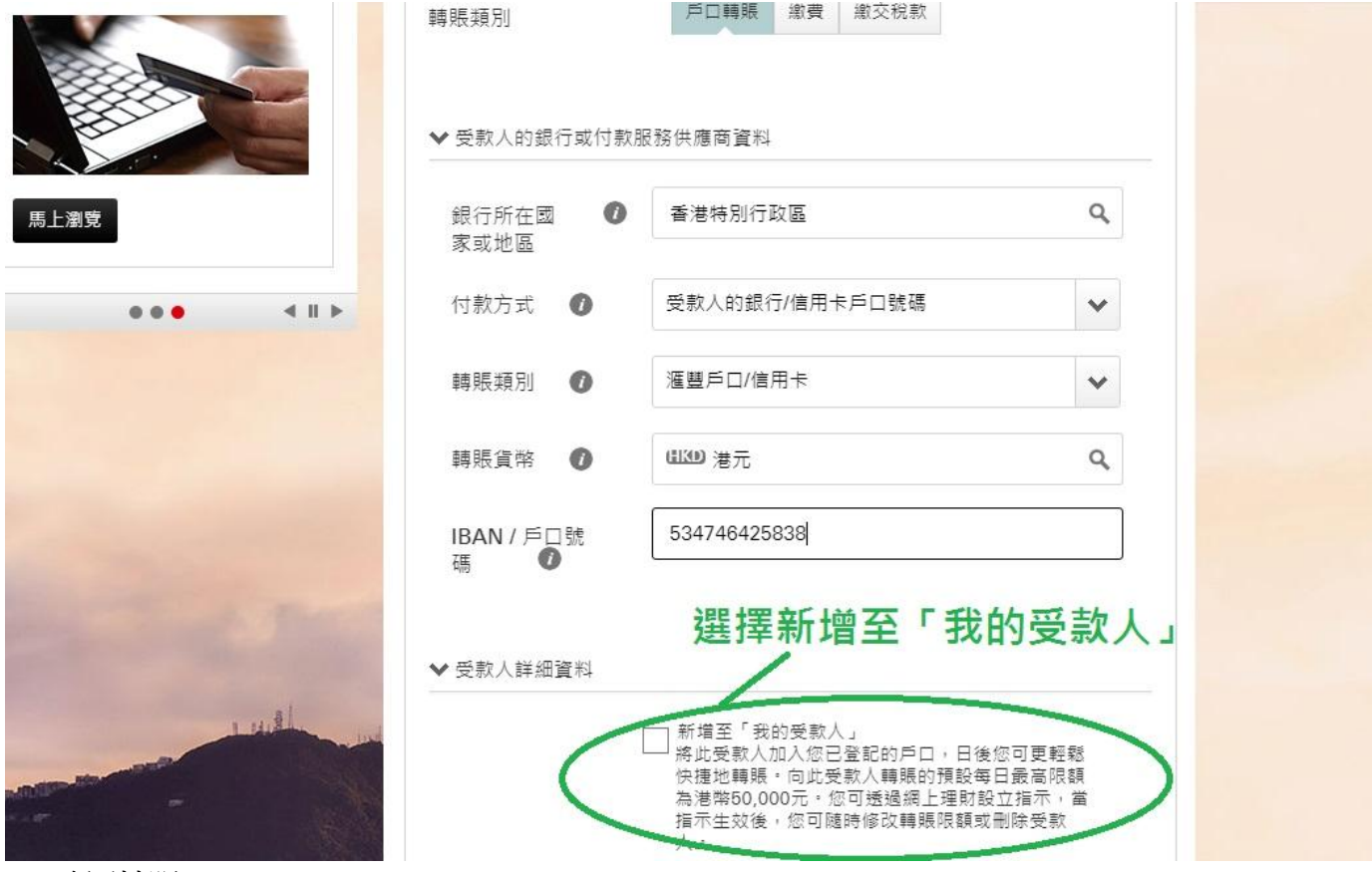

11. 確認轉賬。